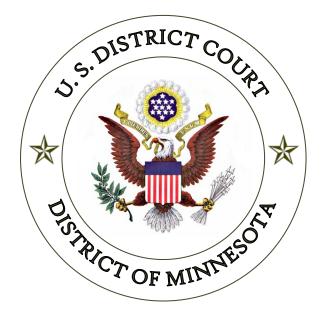

# Guide to Using CM/ECF Media Accounts

**Revised October, 2015** 

## Using CM/ECF Media Accounts

Last Revised: 10/1/2015

#### Contents

| Overview:                                                                      | . 2 |
|--------------------------------------------------------------------------------|-----|
| Useful Resources:                                                              | . 3 |
| Configuring the Media Account E-Mail Settings & Adding Cases to Receive Notice | . 3 |
| Accessing Case Documents from NEFs                                             | . 8 |
| Viewing Docket Sheets                                                          | . 9 |
| Viewing the New Cases System                                                   | . 9 |

#### Overview:

The U.S. District Court, District of Minnesota, uses an electronic case management system (CM/ECF) to maintain the Court's record of activity (the docket) in both civil and criminal cases. CM/ECF also provides the means for filing and accessing case documents in electronic (PDF) format, by both attorneys and the public.

The Court offers CM/ECF Media Accounts so that account holders may designate specific cases for which to receive e-mail Notices of Electronic Filing (NEFs) of case activity. This incorporates the same CM/ECF mechanism (e-mail configuration) as for attorney users, who may also designate cases other than their own for which NEFs are to be received.

For both media account holders and attorneys, a <u>U.S. Courts PACER account</u> is required to authenicate the user in CM/ECF and to view/print any PDF documents linked in NEFs received. PACER billing fees apply, and sealed or restricted documents are not accessible. Secondary e-mail recipients (with specific cases) may also be designated on each media account.

To obtain a Media Account, the <u>Media Registration Form</u> must be submitted, and the applicant must agree to certain terms of use. Once approved, the requestor will receive a confirmation email from Court via the PACER Service Center.

**IMPORTANT:** In order to receive e-mail notices of case activity, the media account holder must first configure e-mail settings, and designate specific cases, using the procedure described below.

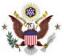

#### **Useful Resources:**

Public web site Media Information page:

www.mnd.uscourts.gov/Media\_Information.shtml

U.S. Courts PACER Service Center:

http://pacer.psc.uscourts.gov or (800) 676-6856

U.S. Bankruptcy Court Media Account Information:

www.mnb.uscourts.gov/Newsite/CM\_ECF/mediaAccount.html

#### CM/ECF Help Desk:

ecfhelpdesk@mnd.uscourts.gov or (866) 325-4975

# Configuring the Media Account E-Mail Settings & Adding Cases to Receive Notice

#### <u>STEP 1</u>:

Login to the Court's CM/ECF system at <u>www.ecf.mnd.uscourts.gov</u>.

From the menu bar, click on "Utilities" and then "Maintain Your E-mail":

| CMmecf                 | C <u>i</u> vil | Crimi <u>n</u> al | <u>Q</u> uery | Reports      | <u>U</u> tilities | <u>S</u> earch | Help | Log Out |
|------------------------|----------------|-------------------|---------------|--------------|-------------------|----------------|------|---------|
| Utilities              |                |                   |               |              |                   |                |      |         |
| Court Information      |                |                   |               |              |                   |                |      |         |
|                        |                |                   | Misco         | ellaneous    |                   |                |      |         |
| Your Account           |                |                   | Nex           | tGen Release | e 1.1 Menul       | Items          |      |         |
| Change Client Code     |                |                   |               |              |                   |                |      |         |
| Change PACER Exempti   | on Statu       | <u>s</u>          |               |              |                   |                |      |         |
| Link a CM/ECF account  | to my P.       | ACER accou        | unt           |              |                   |                |      |         |
| Maintain Your Account  |                |                   |               |              |                   |                |      |         |
| Maintain Your E-mail   |                |                   |               |              |                   |                |      |         |
| Review Billing History |                |                   |               |              |                   |                |      |         |
|                        |                |                   |               |              |                   |                |      |         |

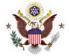

On the "Email Information" screen, click on the hyperlink of your email address:

| CM mecf of                                            | Crimi <u>n</u> al | <u>Q</u> uery | Reports        | <u>U</u> tilities | <u>S</u> earch | Help | Log Out |
|-------------------------------------------------------|-------------------|---------------|----------------|-------------------|----------------|------|---------|
| Email Information for Media Mnd Test                  |                   |               |                |                   |                |      |         |
| Registered e-mail addresses                           | Configuratio      | on options    |                |                   |                |      |         |
| Primary e-mail address:<br>media@gmail.com            | Select an e-r     | nail addres   | ss to configur | e.                |                |      |         |
| Secondary e-mail addresses:<br>add new e-mail address |                   |               |                |                   |                |      |         |
| Submit all changes Clear                              |                   |               |                |                   |                |      |         |

The configuration options will then appear for your primary email address.

| CM CM CF CY                                                                                                    | Crim <u>in</u> al <u>Q</u> uery Reports <u>U</u> tilities <u>S</u> earch Help Log Out          |
|----------------------------------------------------------------------------------------------------|------------------------------------------------------------------------------------------------|
| Email Information for Media Mr                                                                                                    | nd Test Recommended Options                                                                    |
| Registered e-mail addresses                                                                                                    | Configuration options                                                                          |
| Primary e-mail address:<br>media@gmail.com                                                                                                    | media@gmail.com Update My Primary Email                                                        |
| a                                                                                                    | Should this e-mail address receive notices?  Yes No                                            |
| Secondary e-mail addresses:                                                                                                    | How should notices be sent to this e-mail address?  Per Filing  Summary                        |
| add new e-mail address                                                                                                    | Report                                                                                         |
| Submit all changes Clear                                                                                                    | In what format should notices be sent to this e-mail address?<br>• HTML • Text                 |
|                                                                                                    | Should this e-mail address receive general announcement notices from this court?<br>• Yes O No |
| Select whether or not to receive in<br>NEFs for activity in cases ("Per F<br>receive a single daily "Summary F<br>activity in <u>all</u> cases entered. This<br>become your "default".<br><u>NOTE</u> : In order to receive f<br>immediately upon filing with<br>keep the default "Per Filing | will     s will send notice per filing. (default method)                                       |
|                                                                                                    | Remove selected cases                                                                          |
|                                                                                                    | Change selected cases to notice as a summary report                                            |

IMPORTANT: If you click Update My Primary Email, you will be returned to PACER to update your e-mail address. Only secondary e-addresses are stored here.

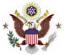

#### **STEP 2**:

Next, in the "**Case-specific options**" field, add one or more specific cases for which electronic notice (NEFs) are to be received.

When entering case numbers, use the following format:

10-cv-1234 for civil cases,  $\underline{or}$ 

**10-cr-123** for **criminal** cases (the first 2 digits are the year)

With the first case number entered, click on the "Find This Case" button:

| Case-specific options                                                                                                    |
|----------------------------------------------------------------------------------------------------|
| Add additional cases for noticing           O9-cv-60         Find This Case                                                                           |
| These cases will send notice per filing. (default method)                                                                                             |
| These cases will send notice as a summary report. (alternate method)         Remove selected cases         Change selected cases to notice per filing |

If the case number is valid, the "Add case(s)" button appears:

| Case-specific options                                                     |
|---------------------------------------------------------------------------|
| Add additional cases for noticing<br>0:09-cy-60                           |
| Add case(s)                                                               |
| These cases will send notice per filing. (default method)                 |
| Remove selected cases Change selected cases to notice as a summary report |
| These cases will send notice as a summary report. (alternate method)      |

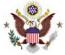

Click the button to add a case, and repeat for other cases as needed:

| Case-specific options                                                     |
|---------------------------------------------------------------------------|
| Add additional cases for noticing                                         |
| These cases will send notice per filing. (default method)                 |
| 0:09-cv-00060-PJS-FLN Larson v. FMS Investment Corp. et al                |
| Remove selected cases Change selected cases to notice as a summary report |
| These cases will send notice as a summary report. (alternate method)      |
| Remove selected cases Change selected cases to notice per filing          |
|                                                                           |

Both civil and criminal cases may be included for noticing. When adding a criminal case with multiple defendants, the "Select a case" confirmation screen requires each defendant to be selected as a separate case):

| Case-specific options                                                                                                    |                                                                                                    |
|----------------------------------------------------------------------------------------------------|----------------------------------------------------------------------------------------------------|
| Add additional cases for no<br>0:15-cr-7-5<br>Select a case:                                                                       | ticing<br>Hide Case List                                                                                                    |
| 0:15-cr-00007-DSD-JS<br>0:15-cr-00007-DS<br>0:15-cr-00007-DS<br>0:15-cr-00007-DS<br>0:15-cr-00007-DS<br>0:15-cr-00007-DS           | SM USA v. von Schweetz et al<br>SD-JSM-1 Vanellope von Schweetz<br>SD-JSM-2 Taffyta Muttonfudge<br>SD-JSM-3 Jubileena Bing-Bing<br><u>SD-JSM-4 Crumbelina DiCaramello</u><br>SD-JSM-5 Rancis Fluggerbutter |
| Add case(s)<br>These cases will send notice<br>0:15-cr-00007-DSD-JSM-3 U<br>0:15-cr-00007-DSD-JSM-2 U<br>0:15-cr-00007-DSD-JSM-4 U | e per filing. (default method)                                                                                                    |
| Remove selected case                                                                                                    | s<br>ed cases to notice as a summary report                                                                                                    |

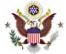

To delete a case or change the method of notice, select the case and then click the appropriate button:

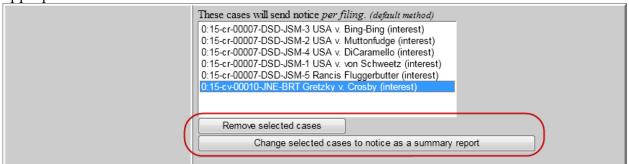

#### <u>STEP 3</u>:

Click on the "Submit all changes" button.

| Primary e-mail address:                            |       |
|----------------------------------------------------|-------|
| media@gmail.com                                    |       |
| Secondary e-mail address<br>add new e-mail address | es:   |
| Submit all changes                                 | Clear |
|                                                    |       |

The case(s) have been successfully added when the following screen is displayed:

| C    | Μ <u>Π</u>                          | ECF                                                                   | C <u>i</u> vil                            | Crimi <u>n</u> al                                          | <u>Q</u> uery | Reports        | <u>U</u> tilities | <u>S</u> earch | Help | Log Out |
|------|-------------------------------------|-----------------------------------------------------------------------|-------------------------------------------|------------------------------------------------------------|---------------|----------------|-------------------|----------------|------|---------|
| _    |                                     | on record<br>1 Prid: 2572                                             |                                           |                                                            |               |                |                   |                |      |         |
|      | -                                   | s successful                                                          | -                                         | 72 - Media I                                               | Mnd Test      |                |                   |                |      |         |
| E-ma | -<br>ul configu                     | is successful<br>ration:<br>nail address: r                           |                                           | umail com                                                  |               |                |                   |                |      |         |
|      | This e-ma<br>Notice wi<br>Notice se | ail address will r<br>ill be sent to this<br>ent to this addre        | eceive not<br>s address o<br>ss will be f | ices.<br>on a <u>per filing</u> 1<br>formatted as <u>H</u> | TML.          | - from this on |                   |                |      |         |
|      | This e-ma                           | ail address <u>will</u> r<br>ail address will r<br><u>e case list</u> | -                                         |                                                            |               |                |                   | pant.          |      |         |

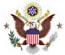

#### <u>STEP 4</u>:

If desired, the procedure above may also be used to establish one or more secondary email addresses associated with the media account, each of which may have specific cases designated for noticing.

#### Accessing Case Documents from NEFs

When the Notice of Electronic Filing (NEF) is received by e-mail, the message displays the type of docketed event (e.g., motion or order), the text of the docket entry, and hyperlinks to the document and case number associated with the filing:

| because the mail box is unattended<br>***NOTE TO PUBLIC ACCESS USERS<br>and parties in a case (including pro se<br>electronically, if receipt is required be<br>later charges, download a copy of e<br>transcript, the free copy and 30 page<br>U.S. District Court<br>U.S. District Court Minnesota | *** Judicial Conference of the United States policy permits attorneys of record<br>se litigants) to receive one free electronic copy of all documents filed<br>by law or directed by the filer. PACER access fees apply to all other users. To avoid<br>ach document during this first viewing. However, if the referenced document is a<br>e limit do not apply. |
|----------------------------------------------------------------------------------------------------|----------------------------------------------------------------------------------------------------|
| Notice of Electronic Filing                                                                                                    | g                                                                                                    |
| The following transaction v                                                                                                    | was entered on 1/8/2010 at 3:15 PM CST and filed on 1/8/2010                                                                                                    |
| Case Name:                                                                                                    | Larson v. FMS Investment Corp. et al                                                                                                    |
| Case Number:                                                                                                    | <u>0:09-cv-00060-PJS-FLN</u>                                                                                                    |
| Filer:                                                                                                    |                                                                                                    |
| Document Number:                                                                                                    | 2                                                                                                    |
| Docket Text:<br>Summons Issued as to FMS                                                                                                    | Investment Corp., Resurgent Capital Services, L.P. (KT)                                                                                                    |

If the recipient's e-mail program and web browser are properly configured, clicking on the document hyperlink in the e-mail message should launch the web browser, and display the PACER login page. Once authenticated by PACER user, the PDF document should be displayed. Similarly, clicking on the case number hyperlink will display the entire docket sheet for the case.

PACER billing fees apply for access to both case documents and docket sheets.

NOTE: Although an NEF is received by media account holders, some case documents may not be available to PACER users. Certain documents in Social Security appeals cases, transcripts or other documents may be restricted. Contact the ECF Help Desk for more information on specific document restrictions.

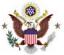

### **Viewing Docket Sheets**

#### <u>STEP 1</u>:

Login to the Court's CM/ECF system at <u>www.ecf.mnd.uscourts.gov</u>.

#### **STEP 2**:

Click on the **Reports** menu.

#### <u>STEP 3</u>:

Click Docket Sheet.

#### <u>STEP 4</u>:

Enter the case number and any limiting factors such as date ranges or document numbers and run the report. Click **Run Report**.

This is the same information that you can obtain from the public terminals in the clerk's offices.

#### Viewing the New Cases System

The new cases system is a custom report in ECF created by the District of Minnesota. The *New Cases Report*, which lists the new cases opened in our district for the last 30 days, appears in a table format and has no filtering or sorting options available. The list is always up-to-date.

#### <u>STEP 1</u>:

Go to the court's website: <u>www.mnd.uscourts.gov</u>.

#### <u>STEP 2</u>:

Click on the **New Cases** on the top menu bar and then click on <u>Access To the New Cases</u> <u>Report.</u>

#### <u>STEP 3</u>:

Click New Cases Report.